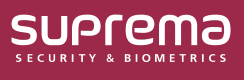

# How to Use a Wireless Door Lock

Connect a wireless door lock to CoreStation and use it as an entry door.

This document explains how to connect and set up a wireless door lock.

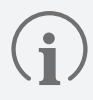

Wireless Door Lock is available for CoreStation v1.7.1 or later and BioStar 2 v2.9.4 or later.

### **Activating a Wireless Door Lock Device License**

Enrolling and using the wireless door lock requires a separate device license.

Contact the place of purchase to issue a device license.

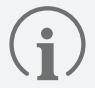

- Wireless door lock device licenses can be activated on CoreStation through BioStar 2.
- The device license file is an encrypted file and cannot be modified arbitrarily.
- Device licenses are issued based on the device ID. If the device ID is changed in an unusual way, the warranty service for the license is not provided.
- You can issue a device license for up to 12 devices, equal to the number of wireless door locks you want to connect.
- The maximum number of wireless door locks that can be connected with a device license is 12. Even if you activate multiple device licenses, you cannot exceed 12 devices.

#### **1** Click **Settings** → **LICENSE**.

**2** Click **Browse** to load the device license file from the path where the device license is saved.

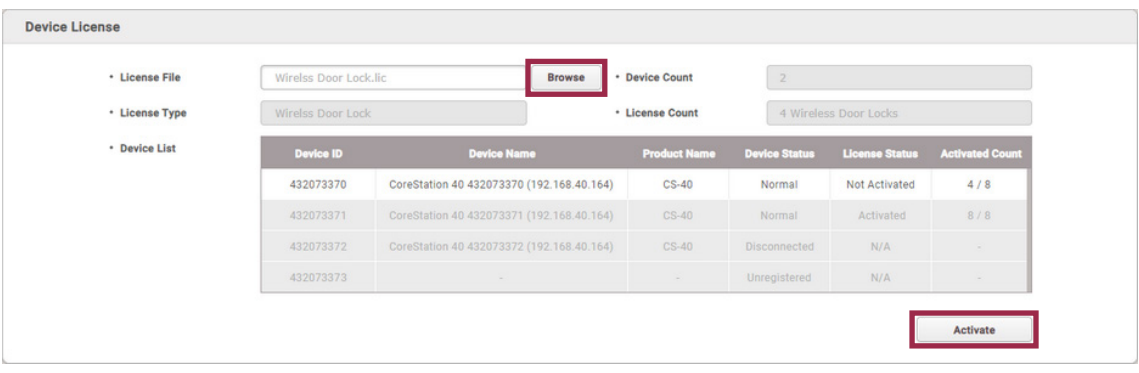

► The image above is an example screen and may differ from the actual screen.

**3** After checking the device list, click **Activated** to activate the device license. If the license activation fails, an activation failed message is displayed, and you can try to activate the license again.

### **Enrolling a Wireless Door Lock with Corestation**

Add a wireless door lock to a CoreStation enrolled in BioStar 2.

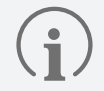

- Supported OSDP antenna and wireless door lock are as below:
	- U&Z OSDP Antenna: CX8936
	- ‒ U&Z Wireless Door Lock: CX217x (Handle), CX212x (Knob)
- To connect the Wireless Door Lock, the wireless antenna module must be connected to the CoreStation. Only two wireless antenna modules can be connected.
- 6 wireless door locks can be connected to one wireless antenna module, and the maximum number of wireless door locks that can be connected to one CoreStation is 12.

#### **1** Click **DEVICE**.

**2** Right-click on the name of a CoreStation and click **Add OSDP Device**.

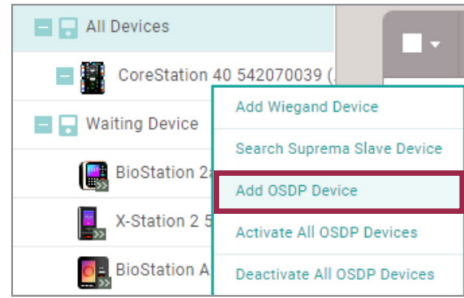

- ► The image above is an example screen and may differ from the actual screen.
- **3** The **Select OSDP Device Type** window appears. Select **OSDP Antenna** and then click **OK**.

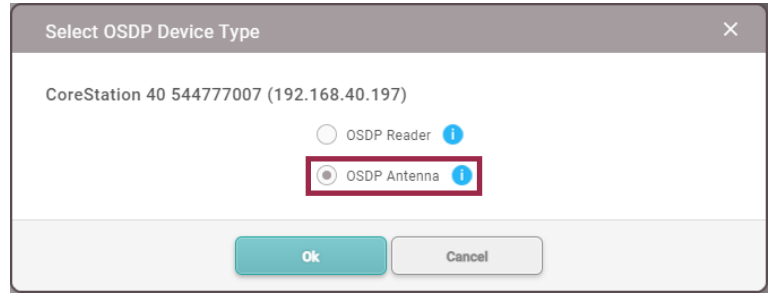

► The image above is an example screen and may differ from the actual screen.

**4** A list of ports appears. Among the ports whose **Port Status** is **Available**, select the port to add the OSDP antenna.

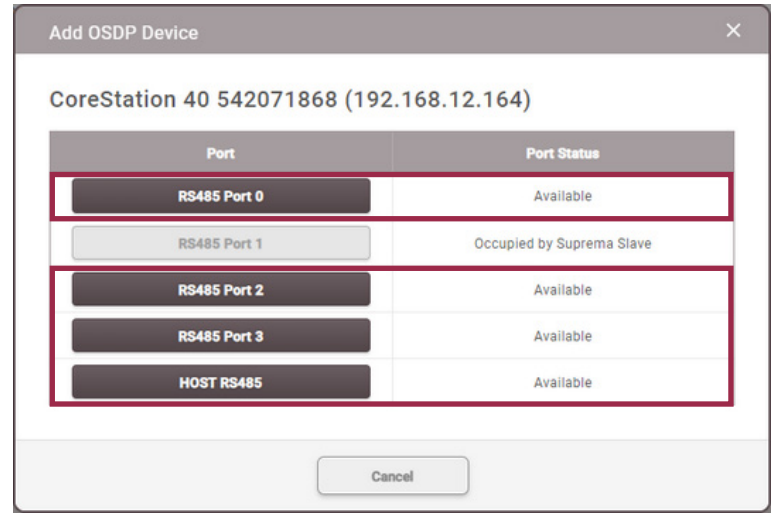

► The image above is an example screen and may differ from the actual screen.

#### **5** Set the **Information**, **Network (RS-485)**, and click **Apply**.

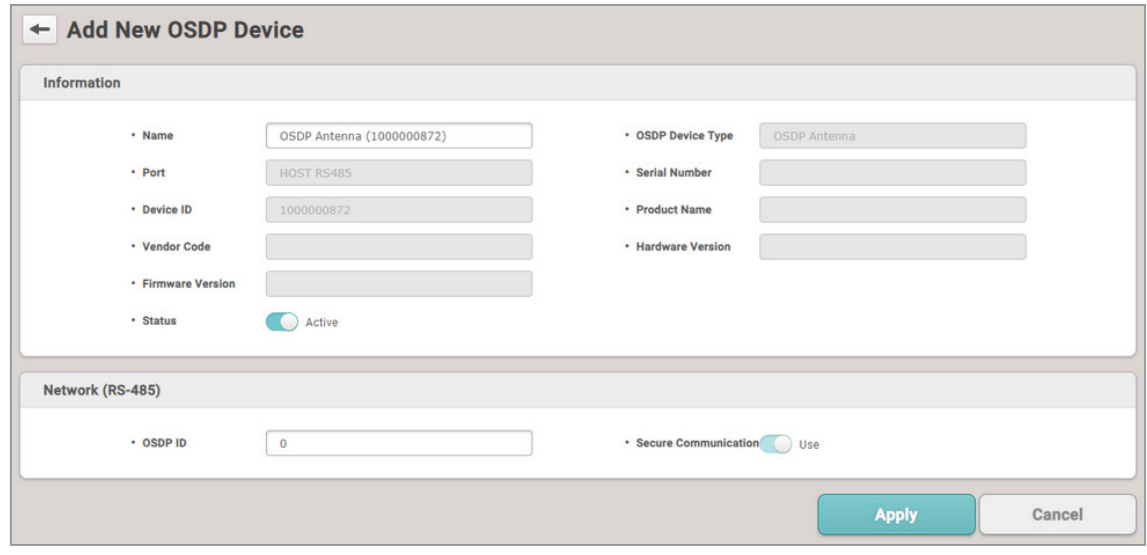

► The image above is an example screen and may differ from the actual screen.

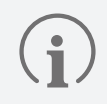

**OSDP ID** defaults to 0. Enter the **OSDP ID** set on the OSDP antenna.

**6** Right-click the added OSDP antenna and click **Auto Add Wireless Door Lock**.

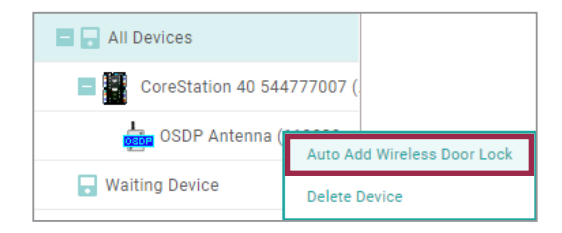

► The image above is an example screen and may differ from the actual screen.

- **7** Tag the provided SERVICEKEY card on the wireless door lock.
- **8** The OSDP antenna connects to the wireless door lock. Set the door to a connected wireless door lock and use it.

### **Setting a Wireless Door Lock**

You can set the **Name**, **Status**, and **Authentication** of the enrolled wireless door lock.

- **1** Click **DEVICE**.
- **2** Click a wireless door lock on the device list to edit.

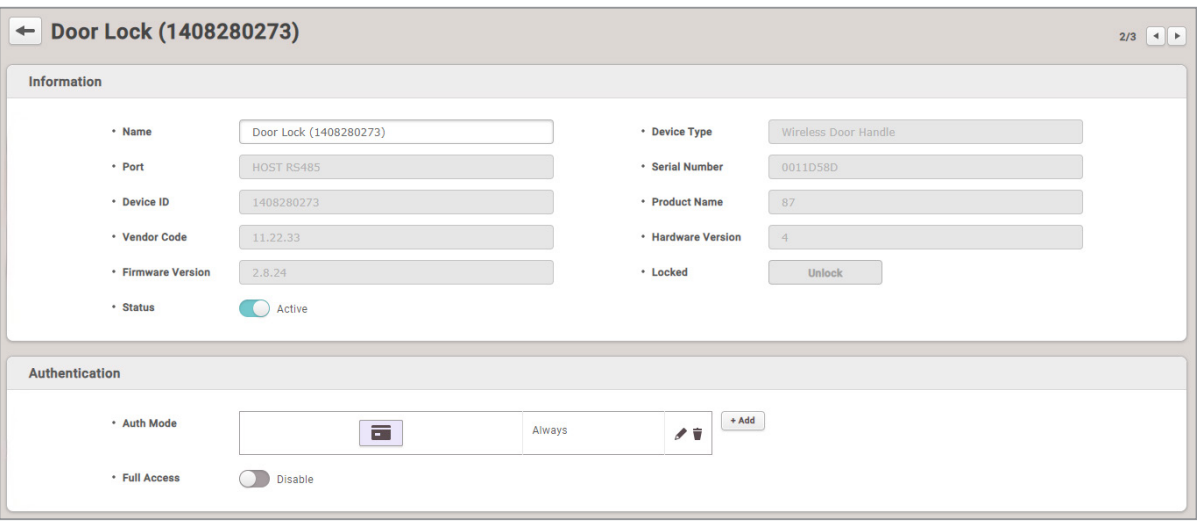

- ► The image above is an example screen and may differ from the actual screen.
- **Name**: Enter a device name. If not entered, it will be assigned automatically.
- **Status**: Set the device status. If set to **Inactive**, CoreStation will not communicate with the wireless door lock.
- **Auth Mode**: The wireless door lock can only use a CSN card as an authentication mode.

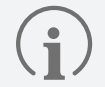

Click **+ Add**, then drag and drop the **Card**. Select a schedule and click **OK** to register the authentication mode. If no desired schedule is available, click **+ Add Schedule** to create one.

- **Full Access**: Full access can be granted to users registered in the CoreStation to which the wireless door lock is connected without setting an access group.
- **3** Click **Apply** to save the settings.

## **View a Wireless Door Lock Status**

Check the battery status of the wireless door lock in use.

- **1** Click **MONITORING**.
- **2** Click **Wireless Door Lock Status** in the **List View**.

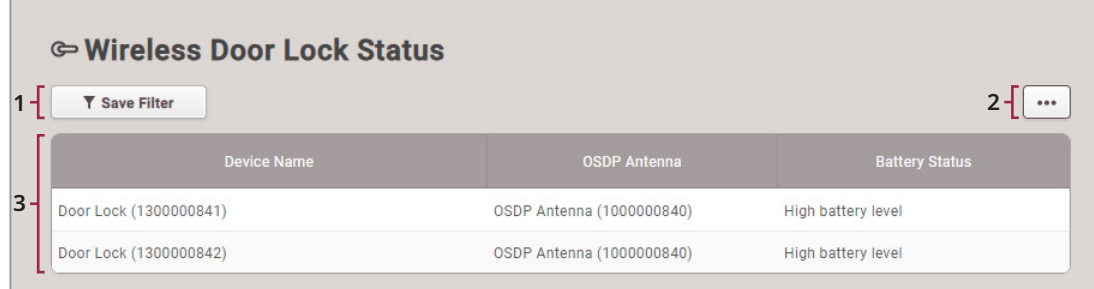

► The image above is an example screen and may differ from the actual screen.

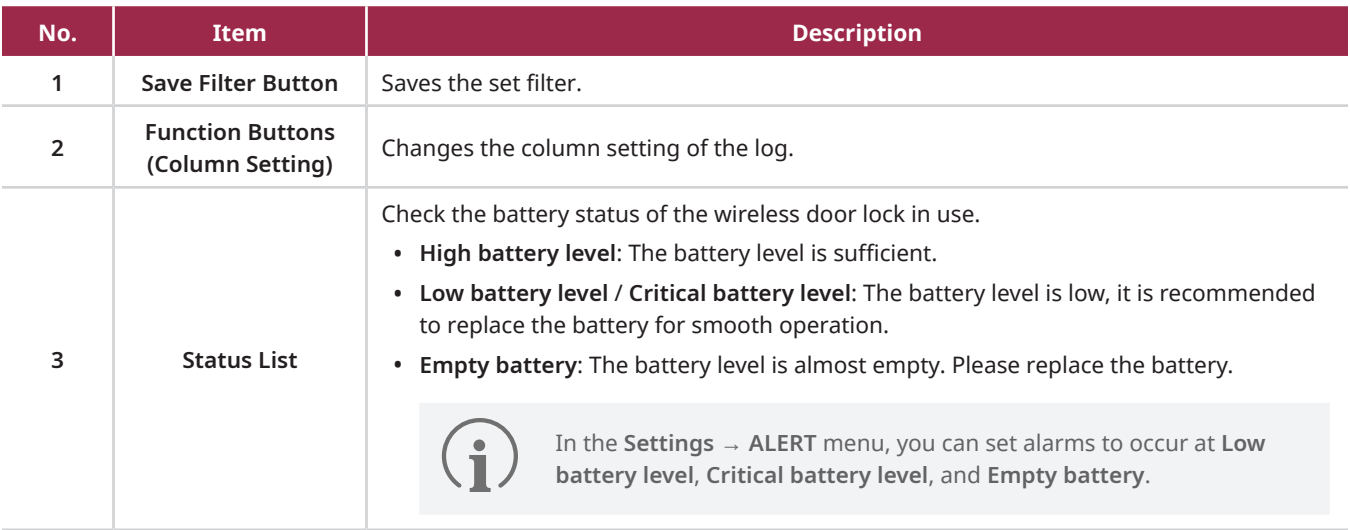

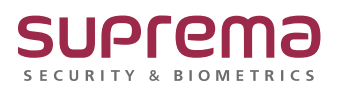

© 2024 Suprema Inc. Suprema and identifying product names and numbers herein are registered trade marks of Suprema, Inc. All non-Suprema brands and product names are trademarks or registered trademarks of their respective companies. Product appearance, build status and/or specifications are subject to change without notice.